檔 號:<br>保存年限·

內政部營建署 函

地址: 105404臺北市松山區八德路2段342 號 聯絡人:吳芷恩 聯絡電話: 02-87712879 電子郵件: kbwu07@cpami.gov.tw 傳真: 02-87712709

受文者:中華民國全國建築師公會(請轉知會員公會)

發文日期:中華民國110年9月15日 發文字號:營署建管字第1101182130號 速別:普通件 密等及解密條件或保密期限: 附件:如主旨 (1101185763\_1101182130\_110D2029649-01.pdf、 1101185763\_1101182130\_110D2029650-01.pdf)

主旨:檢送本署110年9月27日辦理「數位建築創新應用服務計書

案 | 系統操作第2次教育訓練說明會須知,請查照。

說明:

.<br>T

续

學術

一、旨揭系統操作教育訓練說明會說明如下:

(一)時間:110年9月27日 (週一) 下午14:00-16:50。

(二)地點:本次教育訓練說明會採視訊方式進行

(三)說明:

- 1、本教育訓練說明會以視訊方式召開,請依附件所提供 之會議相關資訊進入,並請與會人員先行備妥通訊設 備 (攝影機、麥克風),於會議開始前30分鐘開放連 線測試。
- 2、另檢附參考資料,並請於會前至參考資料內所附系統 測試網址(含測試帳密)進行系統功能相關測試。
- 二、有關旨揭事項若有系統或執行上之疑義,請逕向系統上線 資訊股份有限公司 (TEL: 02-8771-3258#106; e-mail:

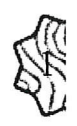

第1頁,共2頁

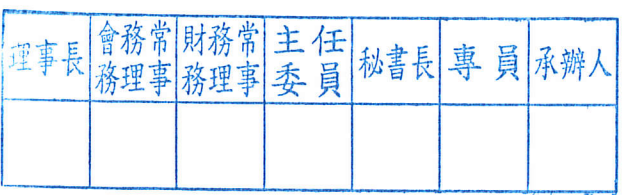

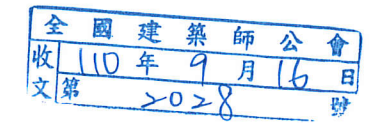

幅<br>保存年限:

#### 內政部營建署 函

地址: 105404臺北市松山區八德路2段342 號 聯絡人:吳芷恩 聯絡電話: 02-87712879 電子郵件:kbwu07@cpami.gov.tw 傳真: 02-87712709

#### 受文者:中華民國全國建築師公會(請轉知會員公會)

發文日期:中華民國110年9月15日 發文字號:營署建管字第1101182130號 速別:普通件 密等及解密條件或保密期限: 附件:如主旨 (1101185763\_1101182130\_110D2029649-01.pdf、 1101185763\_1101182130\_110D2029650-01.pdf)

主旨:檢送本署110年9月27日辦理「數位建築創新應用服務計書 案 | 系統操作第2次教育訓練說明會須知,請查照。 說明:

- 一、旨揭系統操作教育訓練說明會說明如下:
	- (一)時間:110年9月27日(週一)下午14:00-16:50。
	- (二)地點:本次教育訓練說明會採視訊方式進行
	- $(\equiv)$ 說明:

學術

装

- 1、本教育訓練說明會以視訊方式召開,請依附件所提供 之會議相關資訊進入,並請與會人員先行備妥通訊設 備(攝影機、麥克風),於會議開始前30分鐘開放連 線測試。
- 2、另檢附參考資料,並請於會前至參考資料內所附系統 測試網址(含測試帳密)進行系統功能相關測試。
- 二、有關旨揭事項若有系統或執行上之疑義,請逕向系統上線 資訊股份有限公司(TEL:02-8771-3258#106;e-mail:

service@sysonline.com.tw)或相關業務承辦人(公寓大 廈承辦:鍾松庭;電話:02-8771-2685、室內裝修承辦: 吳芷恩、蘇廉能;雷話:02-8771-2879、02-8771-2694; 建築物公共安全承辦:黃世騏;電話:02-8771-2601)洽 詢。

正本:台灣物業管理學會、台北市公寓大廈暨社區服務協會、社團法人中華民國物業管 理經理人協會、社團法人中華民國華夏物業管理協會、台北市公寓大廈管理服務 業職業工會、中國房地產研究發展協會、台灣公寓大廈品質管理協會、桃園市公 寓大廈管理維護商業同業公會、社團法人桃園市公寓大廈暨社區服務協會、台灣 公寓大廈與里鄰發展協會、新竹縣公寓大廈管理服務職業工會、新竹縣職訓教育 發展協會、台中市公寓大廈管理維護服務商業同業公會、中華民國公寓大廈管理 服務職業總工會、台中市公寓大廈管理服務職業工會、台灣物業跨界學會、社團 法人台灣物業管理產業協會、崑山科技大學、台南市公寓大廈物業管理服務職業 工會、高雄市公寓大廈管理維護商業同業公會、高雄市公寓大廈管理服務職業工 會、中國文化大學、中華民國室內設計裝修商業同業公會全國聯合會、中華民國 室內裝修專業技術人員學會、社團法人中華建築文化交流協會、社團法人臺灣建 築發展學會、中華民國全國建築師公會(請轉知會員公會)、台灣建築物公共安全 協會、中華民國建築物公共安全檢查商業同業公會全國聯合會

흉

副本:系統上線資訊股份有限公司、本署資訊室、建築管理組電20916406文

第2頁,共2頁

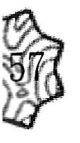

訂

#### 內政部營建署

#### 數位建築創新應用服務計畫案

#### 系統操作第2次教育訓練說明會

- 一、 主辦機關:內政部營建署
- 二、 承辦單位:系統上線資訊股份有限公司
- 三、 課程名稱:「建築行為人講習系統電子化作業」系統說明會
- 四、 訓練地點:本次教育訓練採視訊方式進行
- 五、 訓練時間:110年9月27日下午14:00至16:50
- 六、 講師姓名:羅劭文
- 七、 系統說明會作教育訓練課程規劃

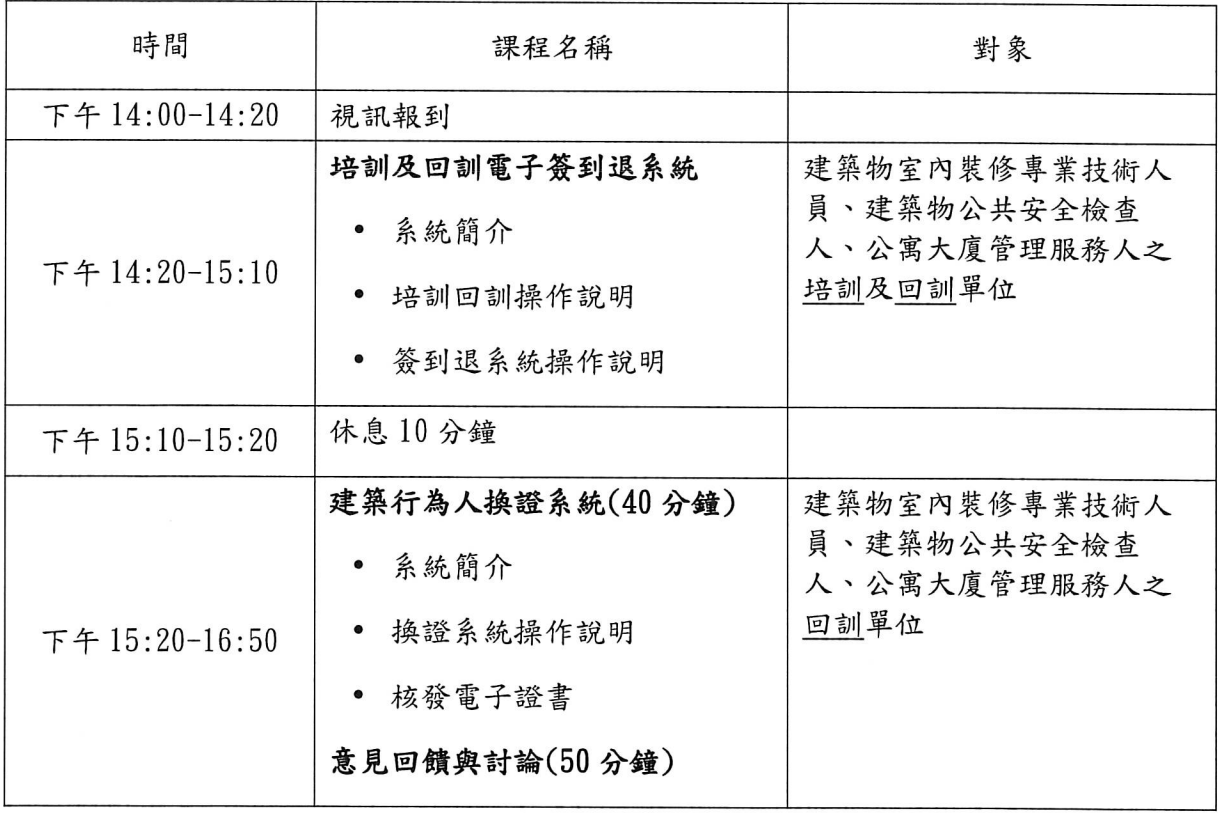

 $\label{eq:2.1} \frac{1}{2} \int_{\mathbb{R}^3} \frac{1}{\sqrt{2}} \, \mathrm{d} \mu \, \mathrm{d} \mu \,$  $\epsilon$ 

#### 內政部營建署數位建築創新應用服務計畫案

#### 系統操作第 2 次教育訓練說明會視訊會議資訊

- 一、視訊會議室資訊
	- (一)會議連結:https://cpami.webex.com/cpami/j.php? MTID=mab0b9b271b2c4be2c4e333dc2f9ea34f
	- (二)會議號: 2513 420 8124
	- (三)密碼: 110092301
- 二、登錄方式說明(詳見所附 Cisco Webex 教學手冊),另請各與會單位、 先進於登錄時輸入[單位+職稱+姓名](例如:○○協會主任○ ○○)以利會議進行。
- 三、進入會議後請於會議聊天室進行簽到。
- 四、會議進行注意事項:
	- (一)連線後系統預設為關閉麥克風,以避免干擾會議進行;會議 進行間如發言宗畢請關閉麥克風。
	- (二)全程請遵循主席指示發言。
	- (三)請於按下麥克風後隔1秒再發言,發言時請將說話速度稍微放 慢以避免網速延遲造成漏字。
	- (四)線上會議結束後請自行退出,主席及承辦人員保有會議進行 中控管人員進出之權利。

# Cisco Webex教學手冊

#### 參考對象:與會者

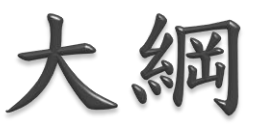

[一、下載及安裝Cisco Webex](#page-9-0)

- [二、建議以訪客身分與會](#page-17-0)
- [三、修改Cisco Webex顯示名稱](#page-21-0)
- [四、進入Cisco Webex會議室](#page-27-0)

[1.點選會議室鏈結進入Cisco Webex會議室\(未先登入\)](#page-28-0) [2.點選會議室鏈結進入Cisco Webex會議室\(已訪客登入\)](#page-37-0) [3.輸入會議室號碼及密碼進入Cisco Webex會議室\(已訪客登入\)](#page-45-0)

[五、共用檔案及畫面](#page-53-0) 

# <span id="page-9-0"></span>一、下載及安裝Cisco Webex

 $\overline{4}$ 

## 適用於管理員的下載 請造訪我們的說明網站,以取得適用於管理員的下載選項完整清單

→ 請造訪我們的管理員下載頁面

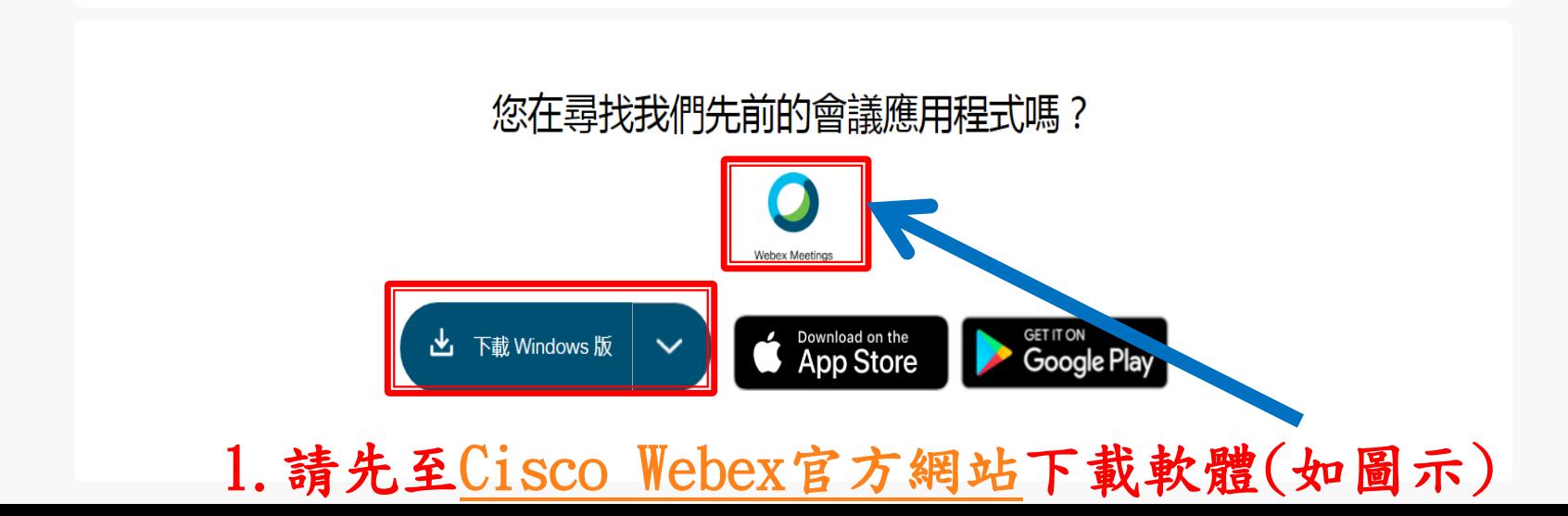

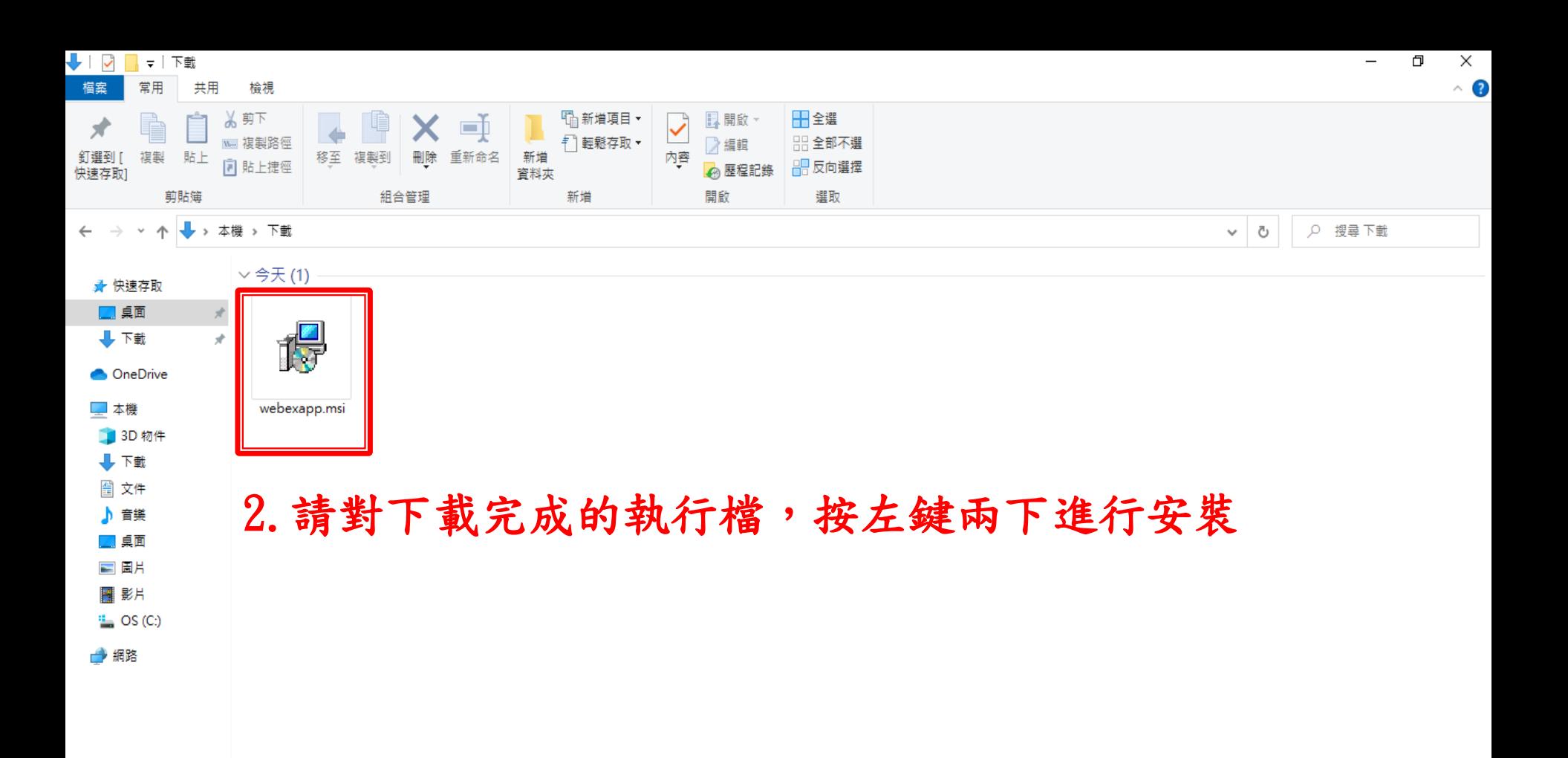

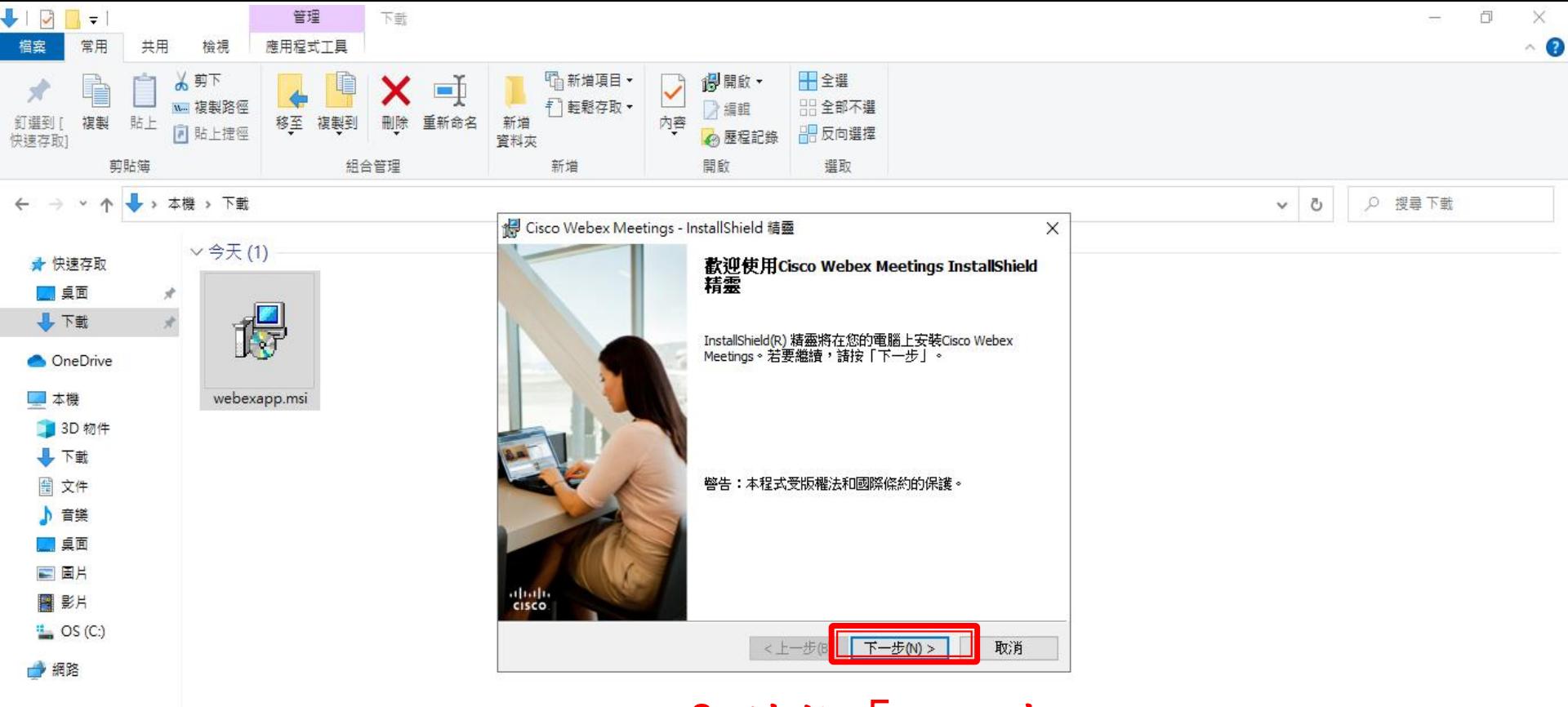

3. 請按「下一步」

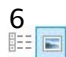

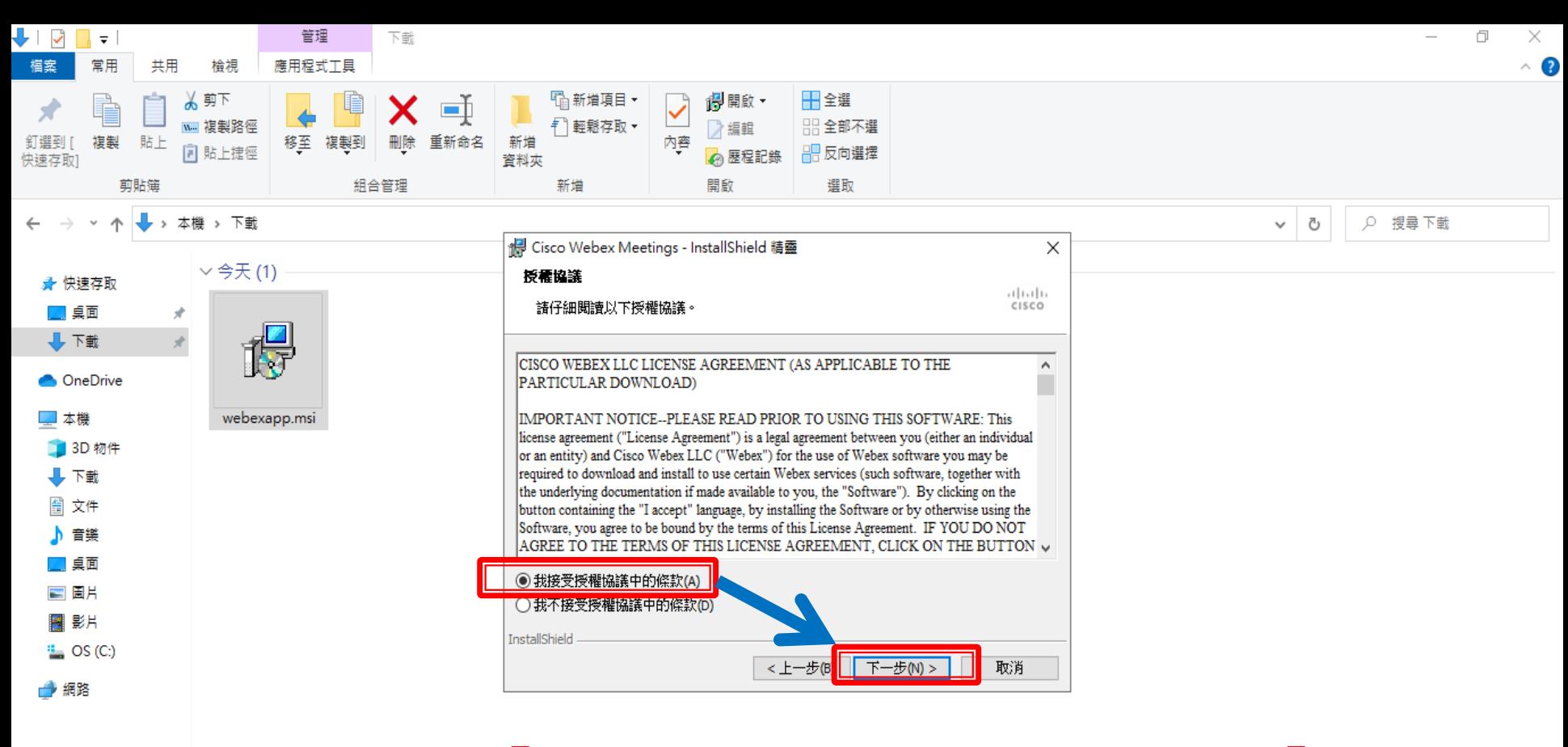

4.請選擇「我接受授權協議中的條款」後按「下一步」

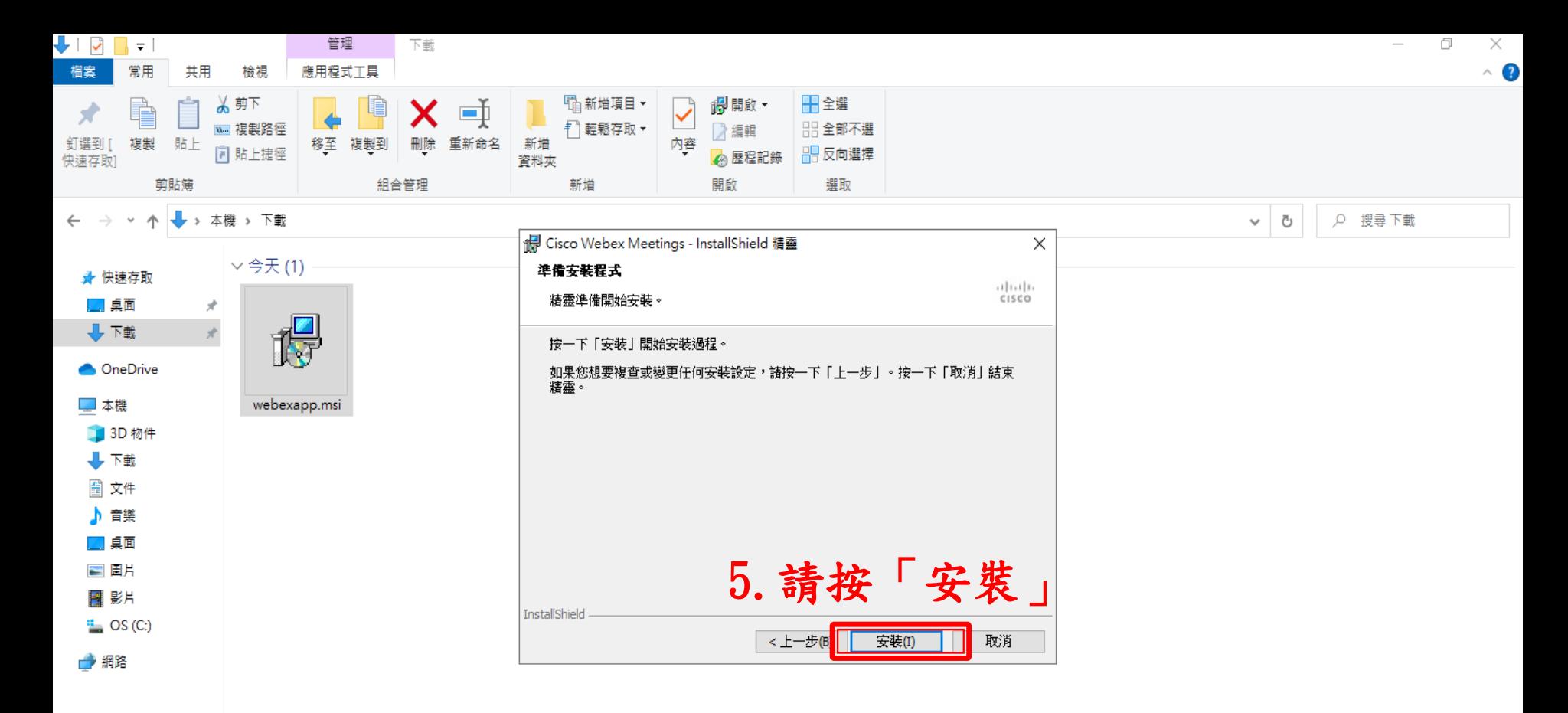

#### 6. 安裝過程中若有出現任何訊息,請點選「是」,以利完成安裝

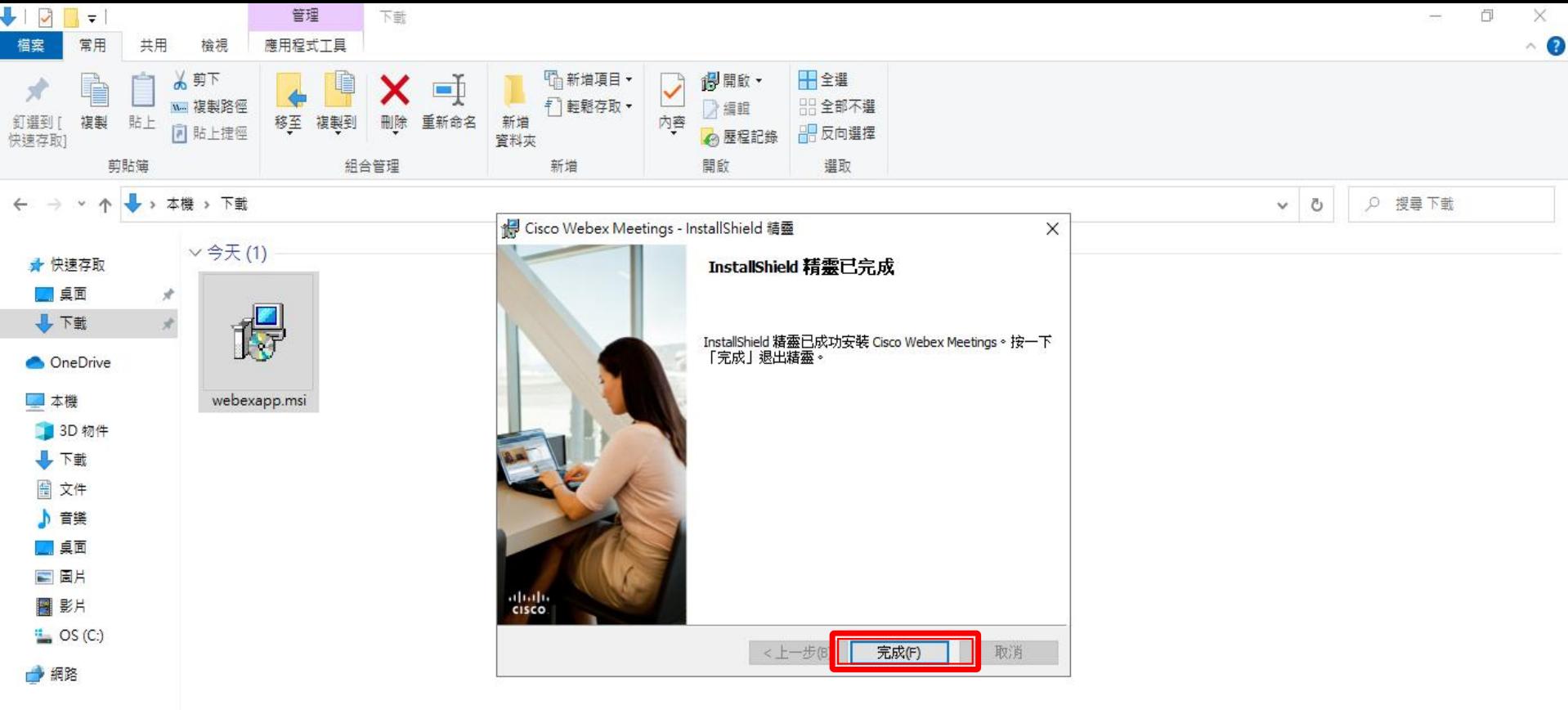

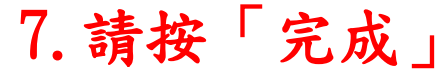

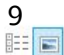

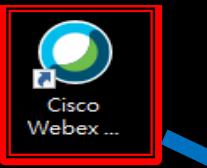

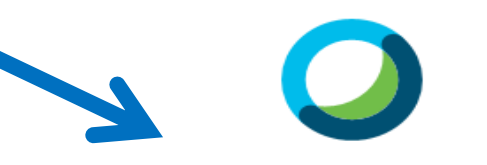

登入 Webex Meetings

電子郵件地址

下一步

以訪客身份使用

## 8. Cisco Webex開啟後的畫面

alulu<br>cisco Webex

<span id="page-17-0"></span>二、建議以訪客身分與會

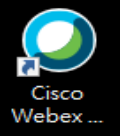

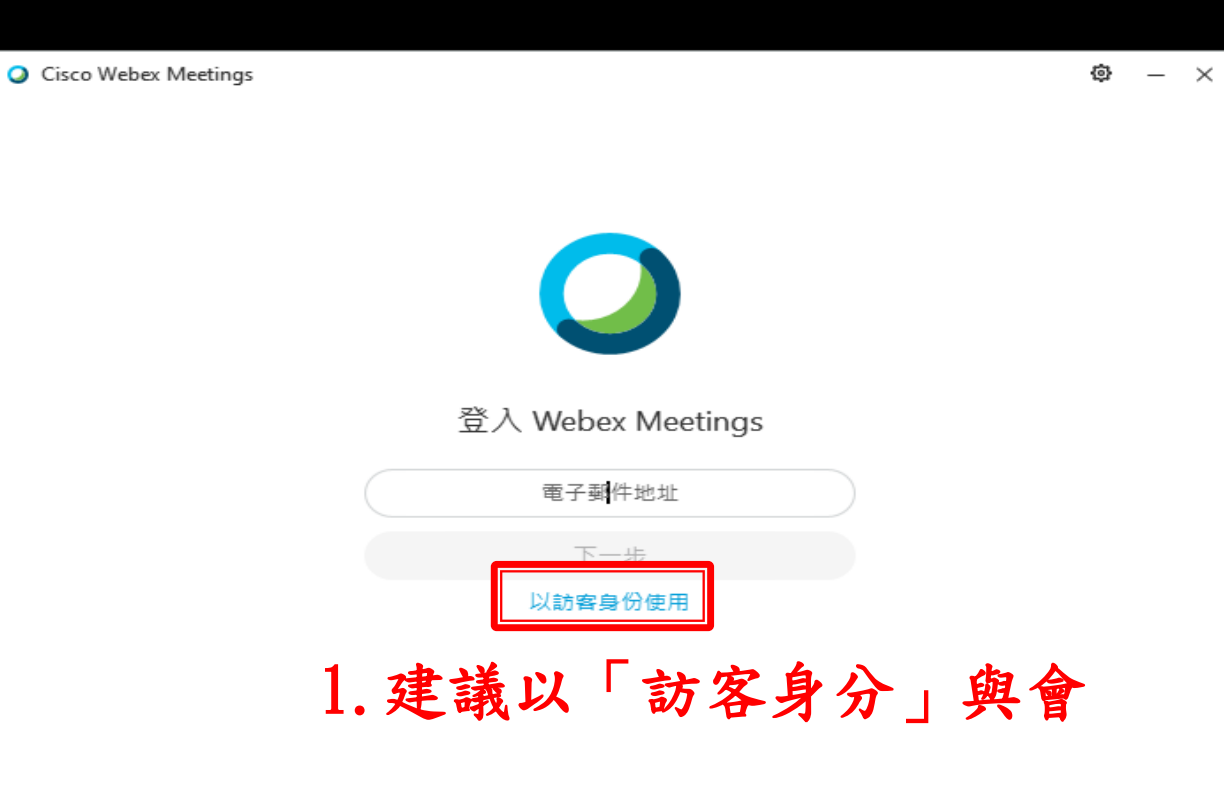

albah.<br>**cisco** Webex

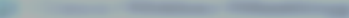

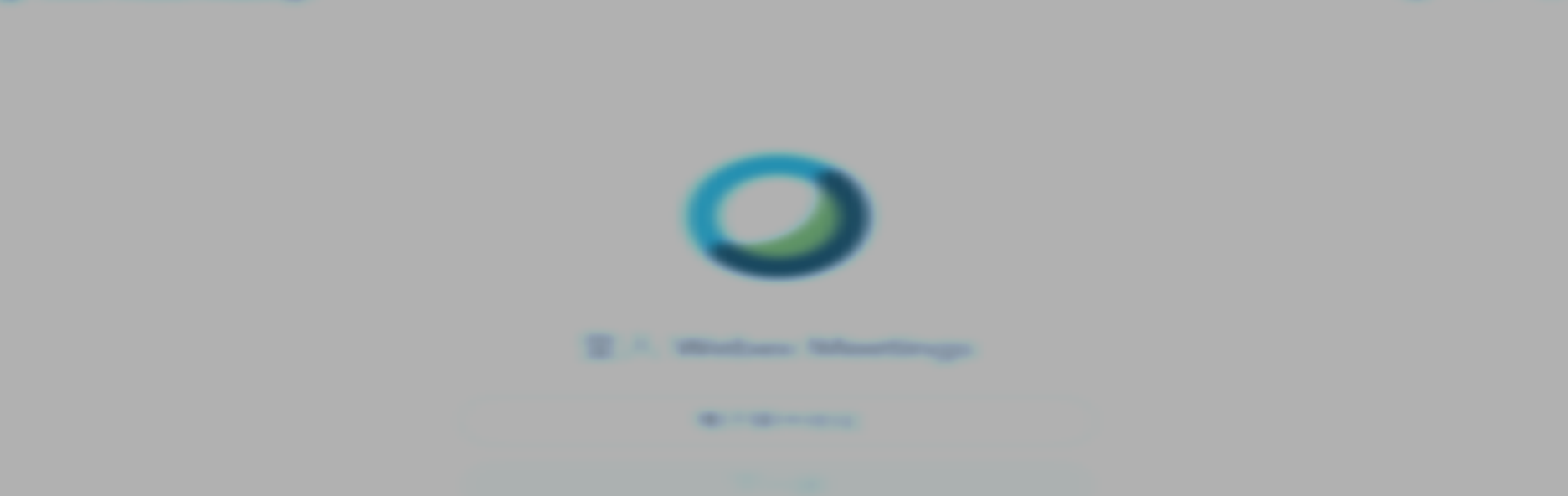

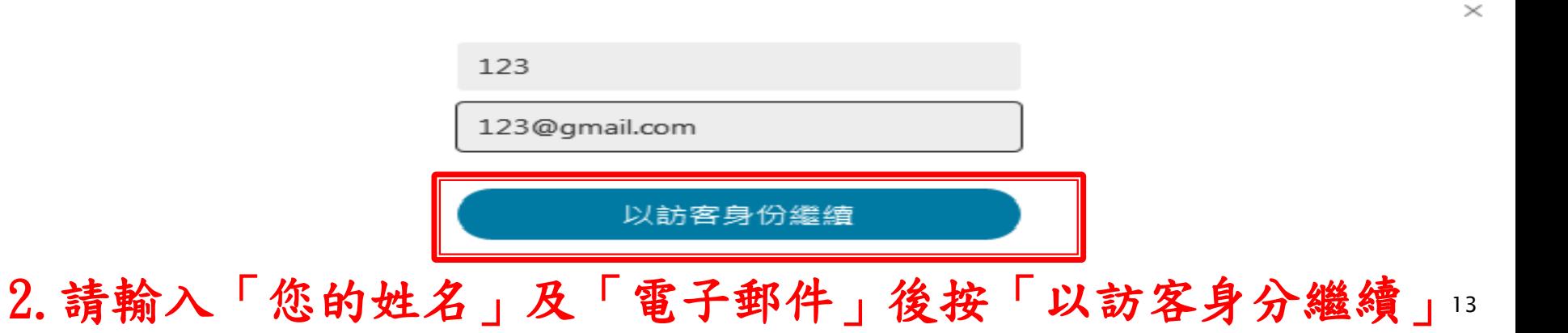

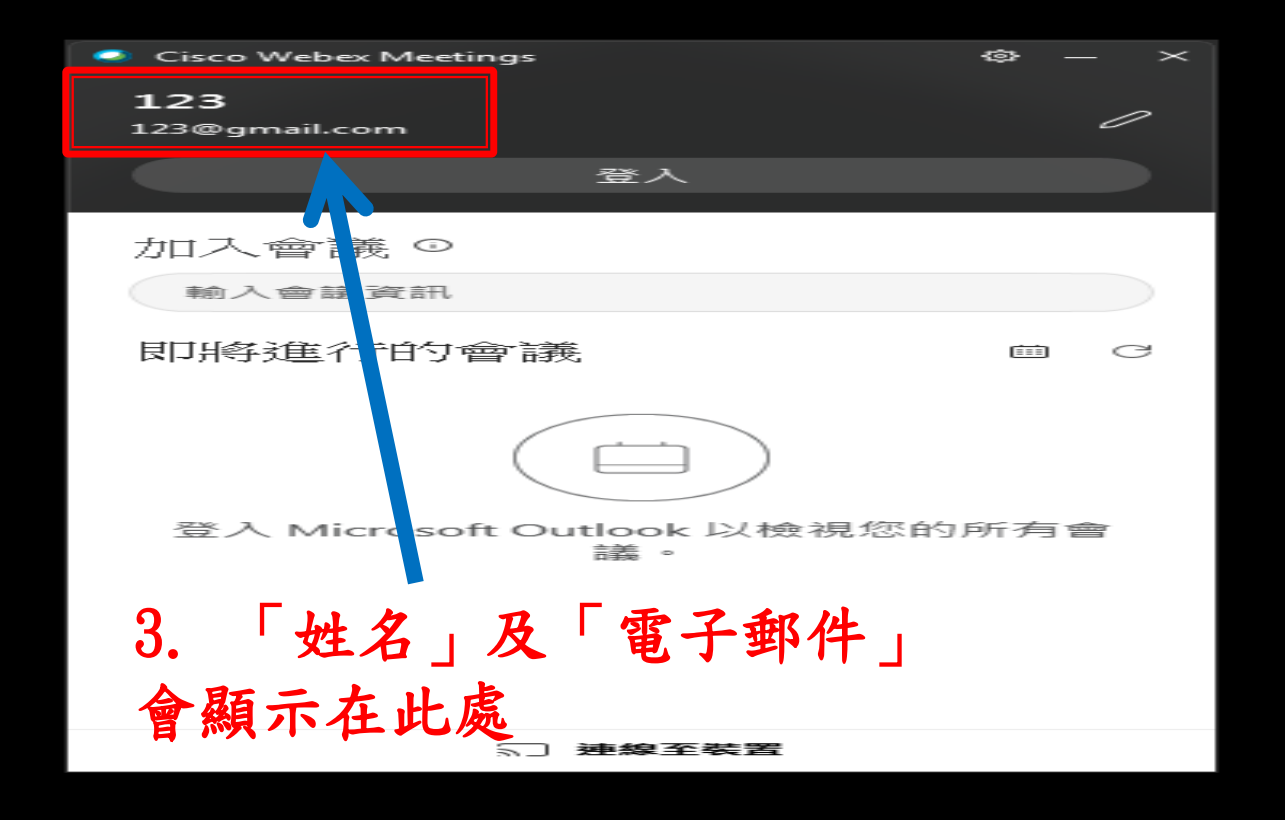

# <span id="page-21-0"></span>三、修改Cisco Webex顯示名稱

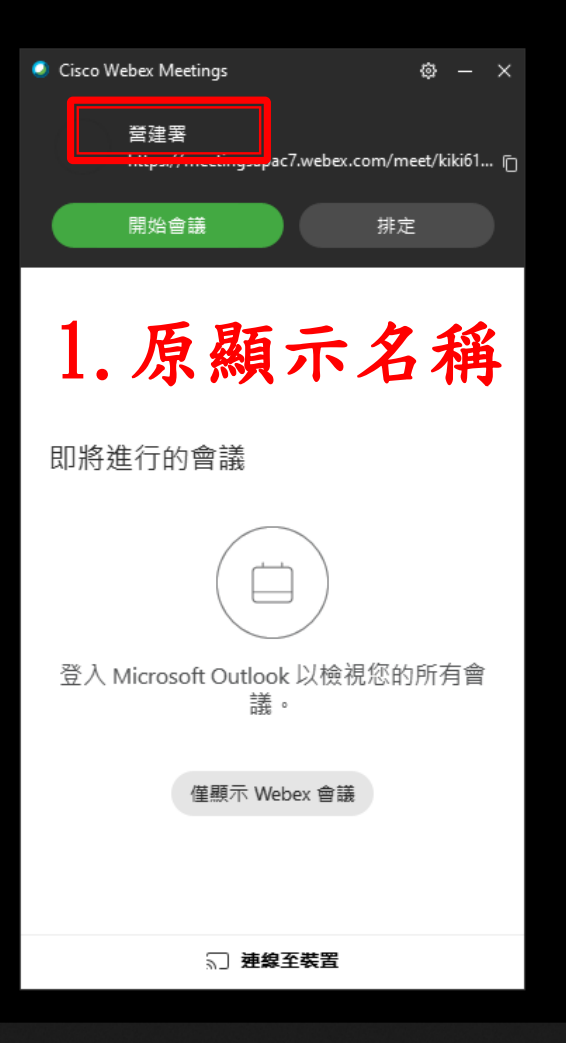

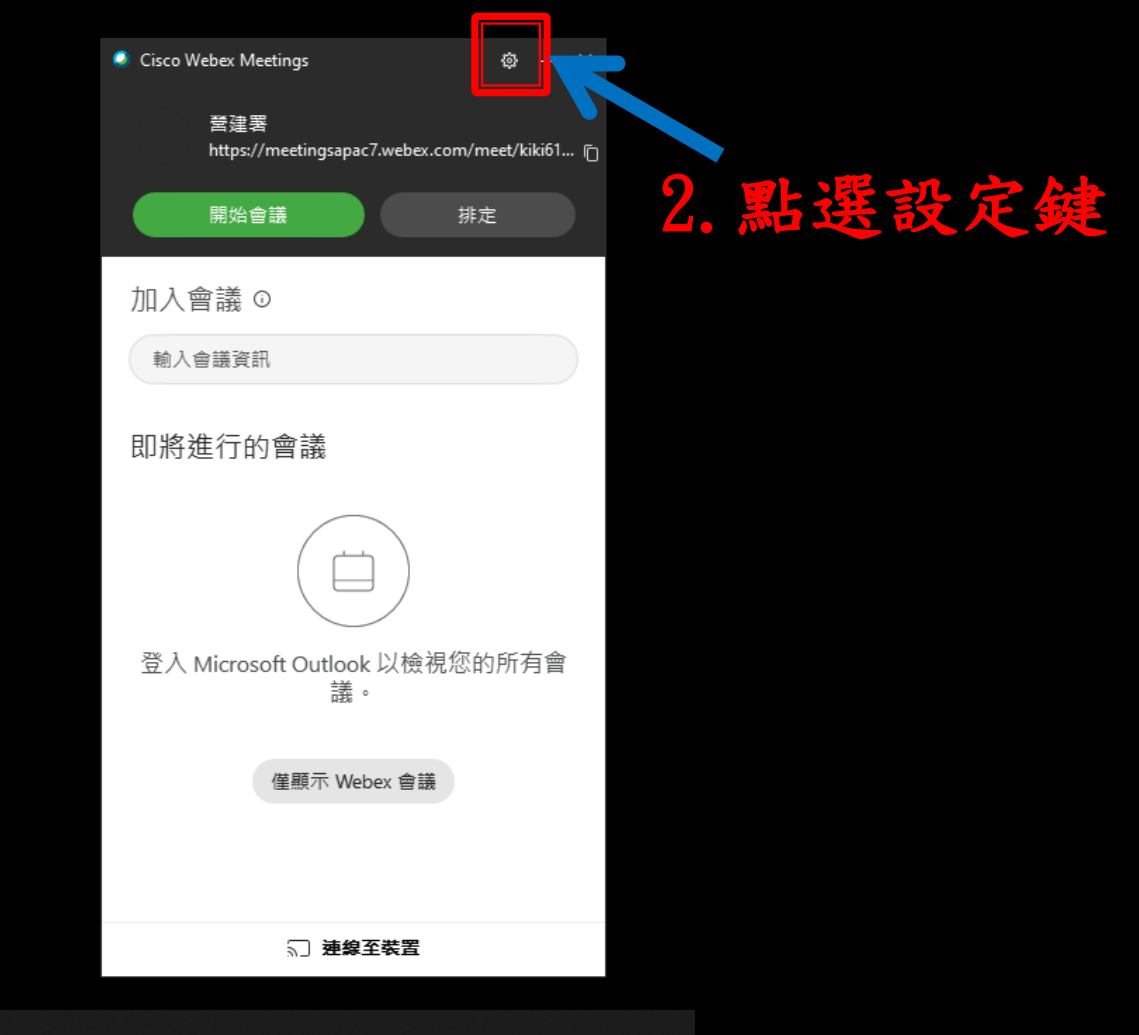

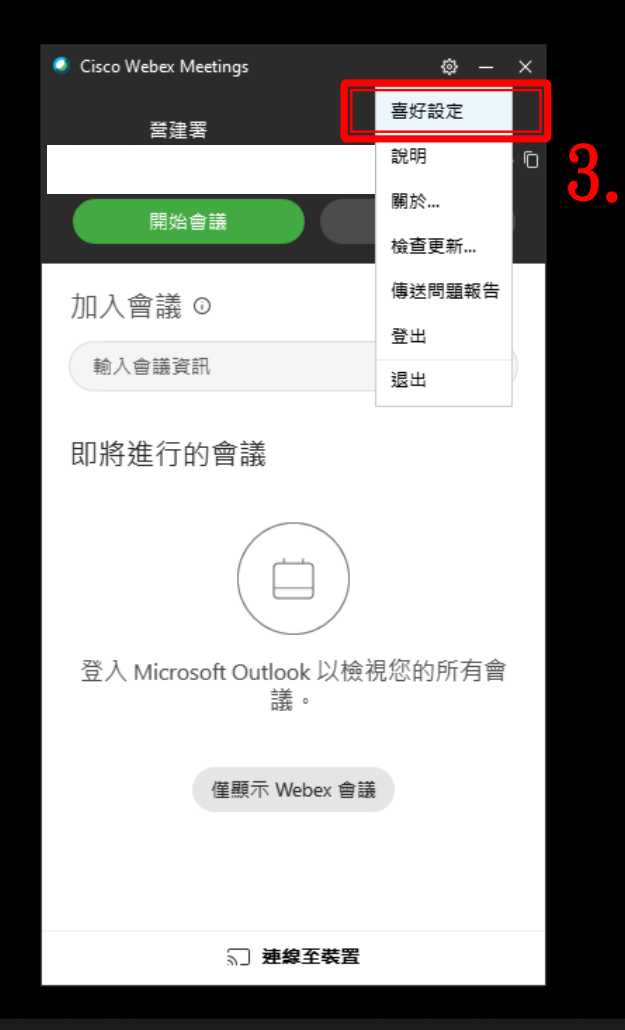

# 3.點選「喜好設定」

○ 喜好設定

5コ 視訊系統

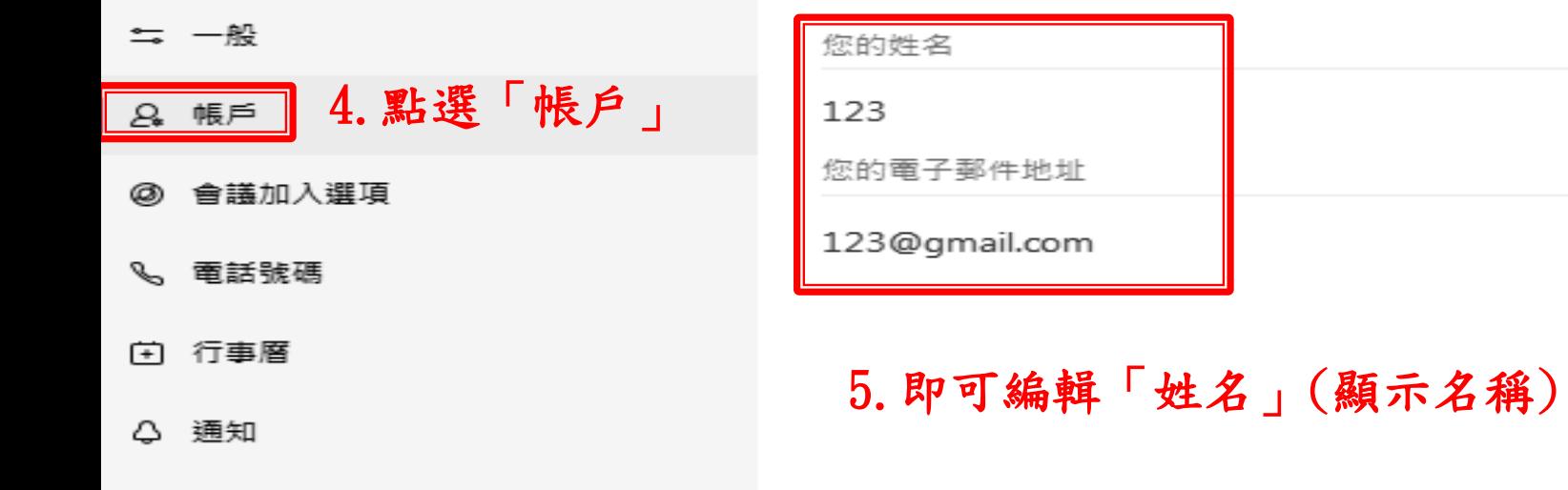

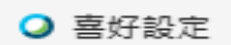

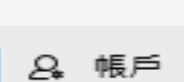

二 一般

- @ 會議加入選項
- %、 電話號碼
- (1) 行事層
- △ 通知
- 5 視訊系統

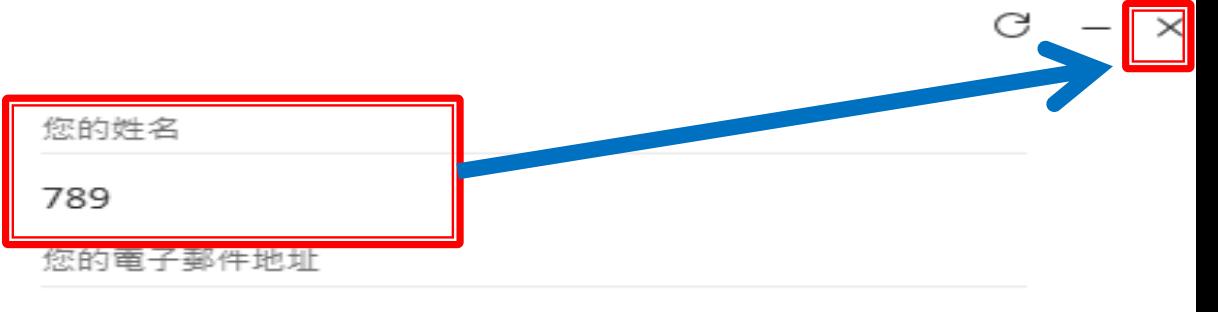

123@gmail.com

#### 6. 編輯完畢按右上角「X」即可完成修改

# <span id="page-27-0"></span>四、進入Cisco Webex會議室

<span id="page-28-0"></span>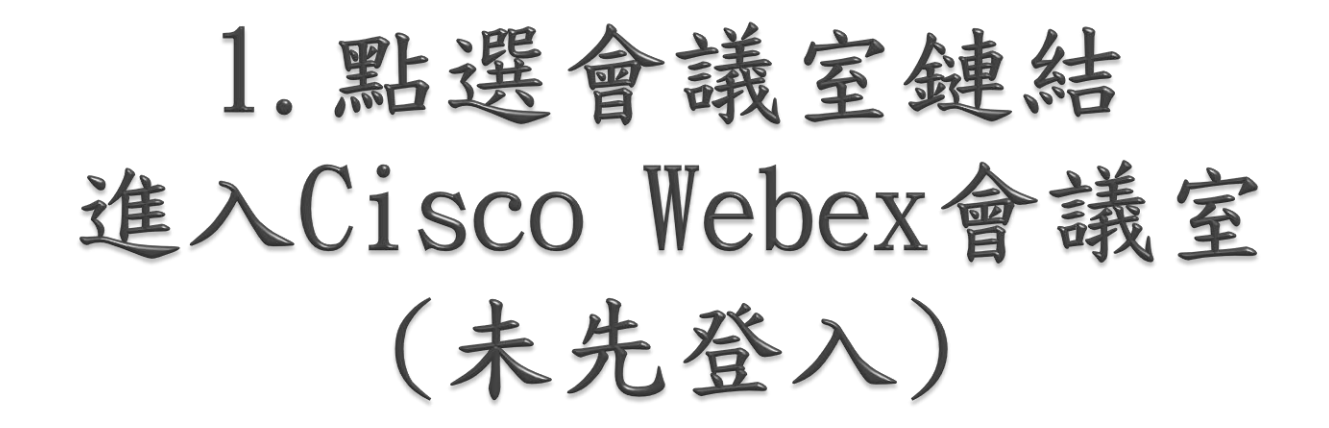

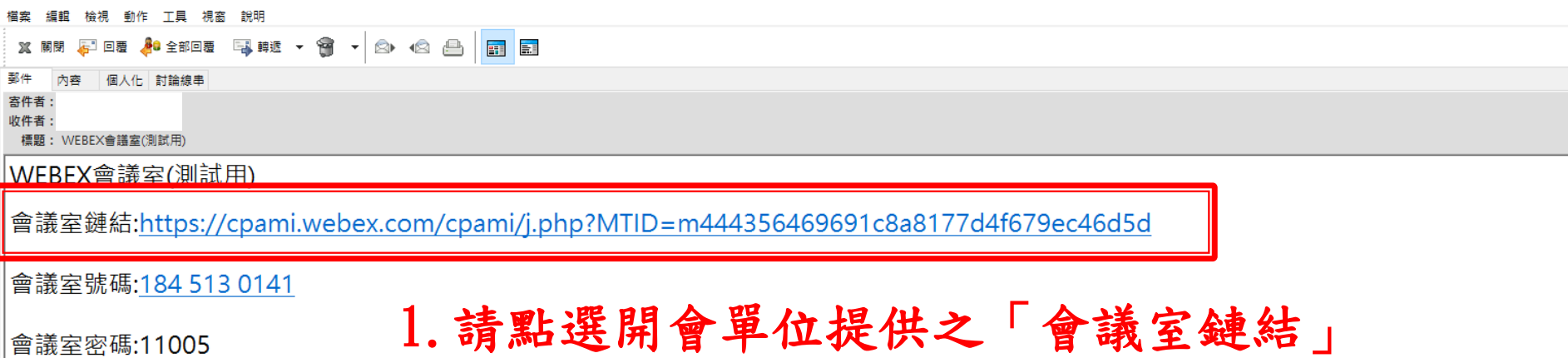

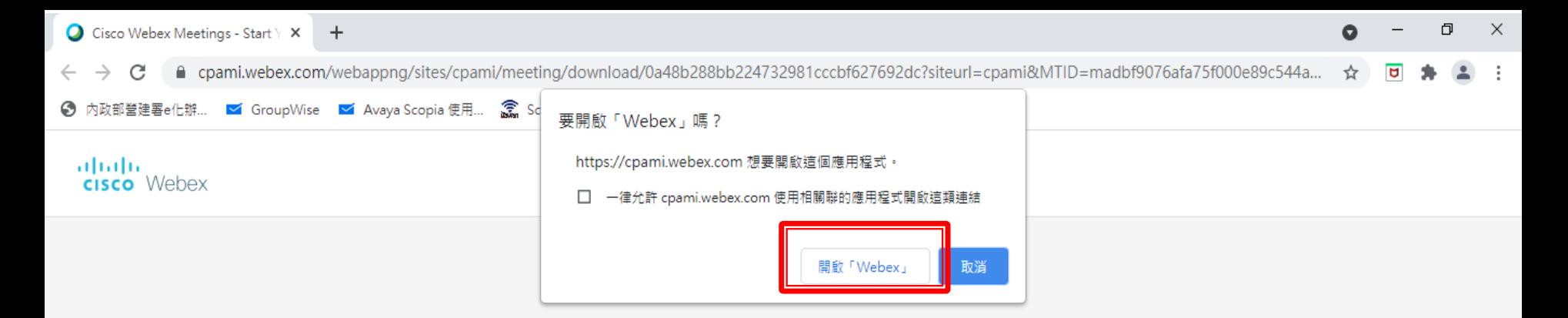

#### 2. 請點選「開啟Webex」 在提示上按一下開啟 Webex。 如果沒有出現提示,請改為按一下**啟動**  $\circ$

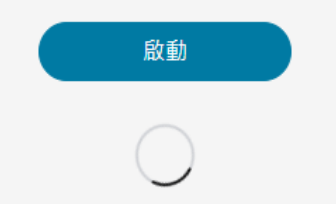

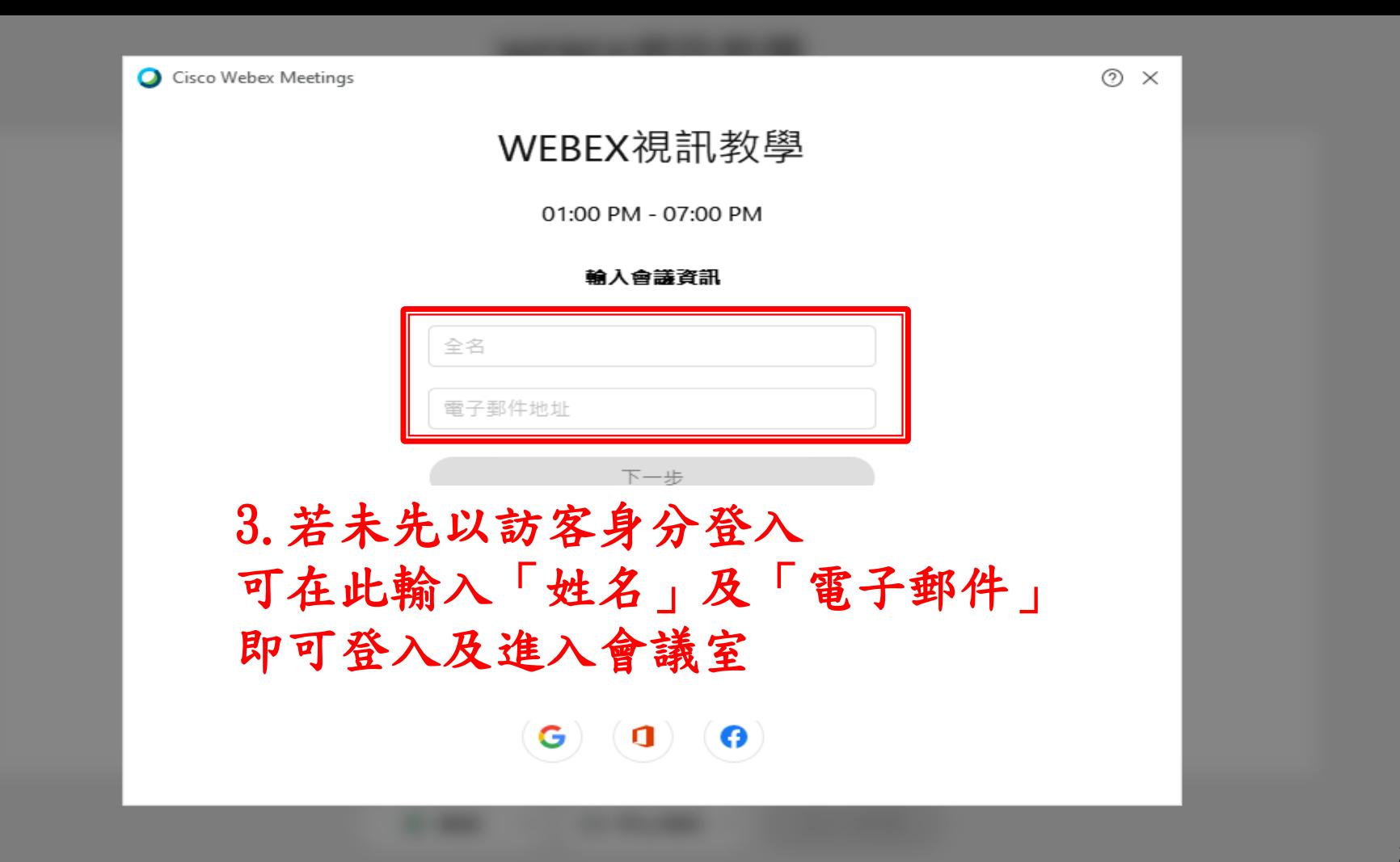

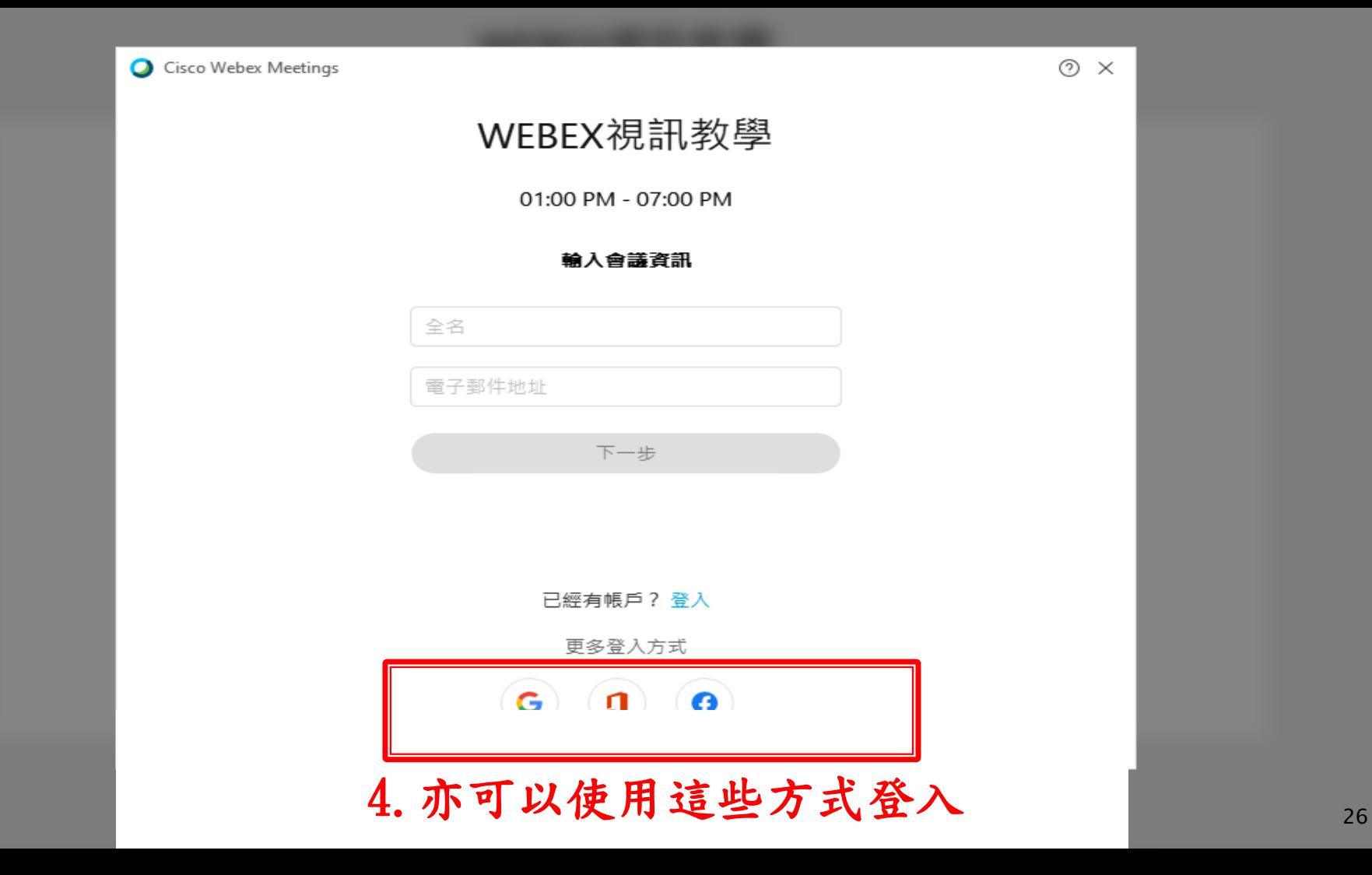

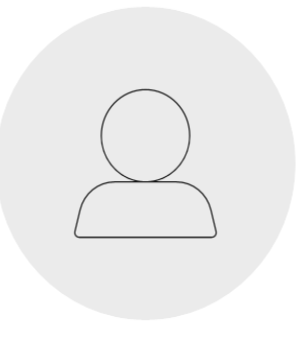

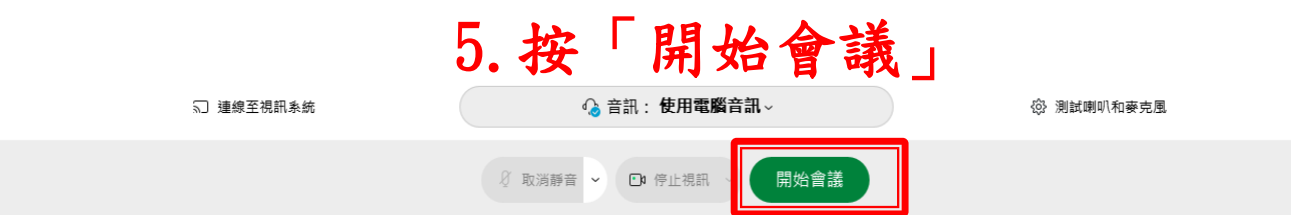

O Cisco Webex Meetings | ● 會議資訊 | 隱藏功能表列 へ

檔案(F) 編輯(E) 共用(S) 檢視(y) 音訊和視訊(A) 參加者(p) 會議(M) 分組討論(B) 說明(H)

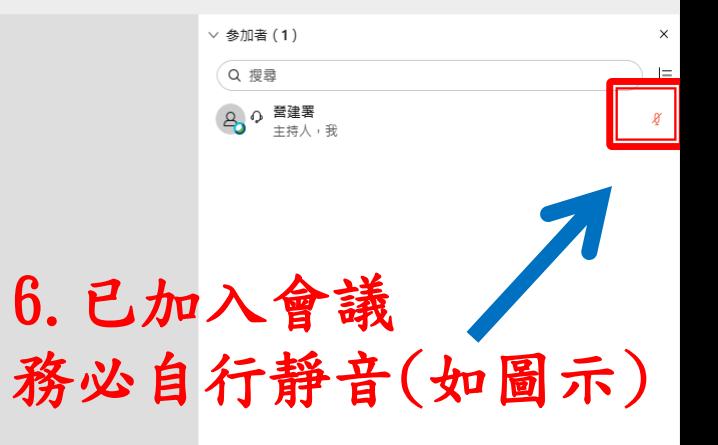

#### 營建署 主持人,我

9 取消靜音 > 2 团 開始視訊 > 1 凸 共用

◎ 錄製

 $\circledcirc$  $\cdots$  .  $\mathsf{f} \times \mathsf{f}$  全部靜音

全部取消靜音

2. 参加者 ○ 聊天8 ...

O Cisco Webex Meetings | ● 會議資訊 | 隱藏功能表列 へ

檔案(F) 編輯(E) 共用(S) 檢視(y) 音訊和視訊(A) 參加者(p) 會議(M) 分組討論(B) 說明(H)

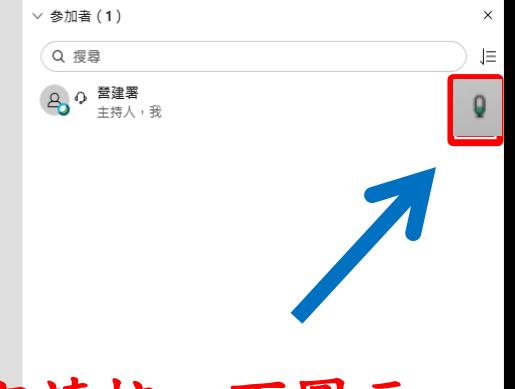

### 7.如需發言請按一下圖示 麥克風為綠色即可發言

#### 營建署 主持人,我

Ø取消靜音 > Ø開始視訊 > 的共用 ◎錄製

 $\circledcirc$ 

 $(x)$ 

全部靜音

全部取消靜音

29 参加者 〇 聊天9 ...

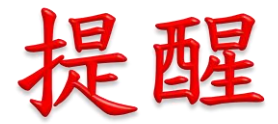

# 如有無法進入Cisco Webex會議室之情形 請將Cisco Webex會議室關閉再重新進入一次

<span id="page-37-0"></span>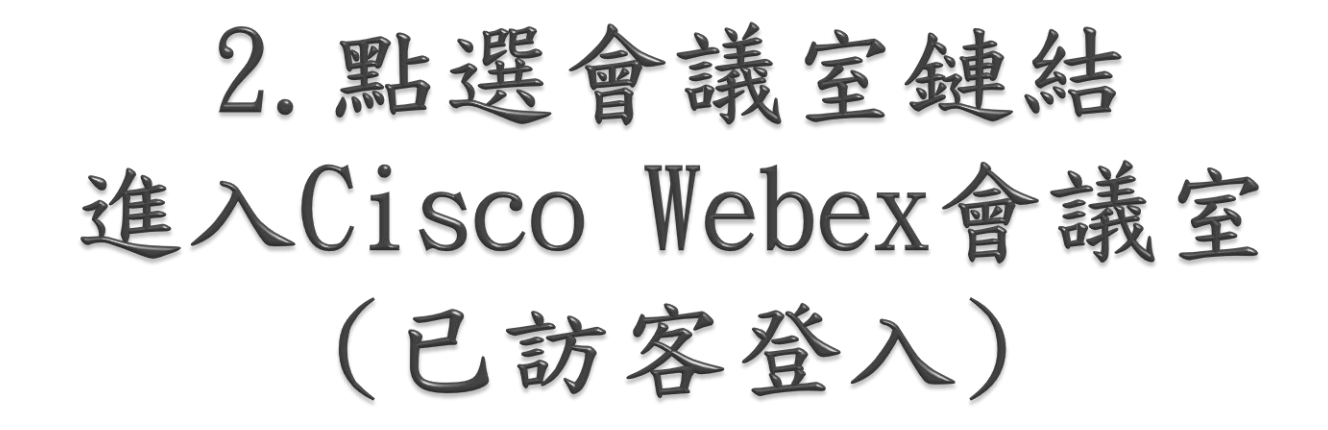

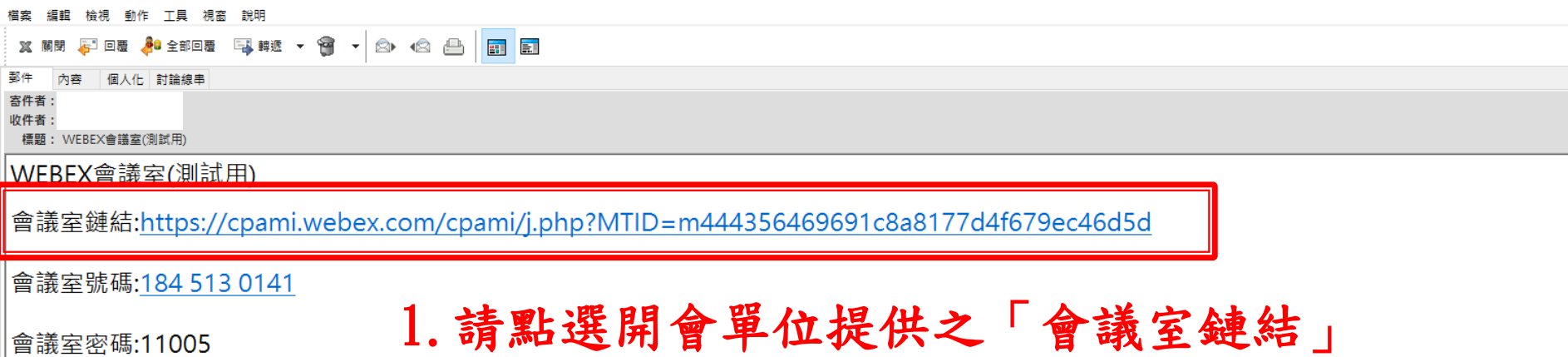

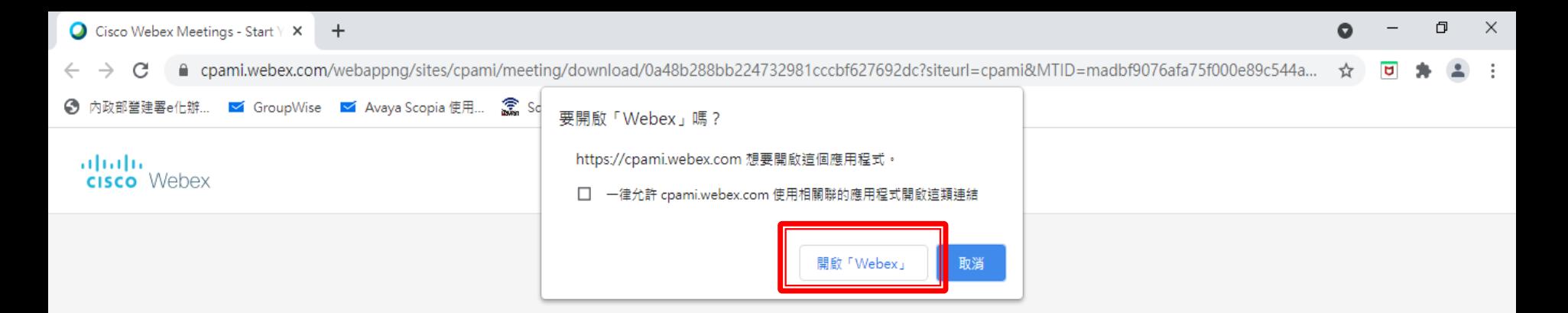

## 2. 請點選「開啟Webex」 在提示上按一下**開啟 Webex**。 如果沒有出現提示,請改為按一下**啟動** 。

![](_page_39_Picture_2.jpeg)

![](_page_40_Picture_2.jpeg)

## 3.會自行導入該頁面

![](_page_40_Picture_15.jpeg)

![](_page_41_Figure_2.jpeg)

![](_page_41_Figure_3.jpeg)

O Cisco Webex Meetings | ● 會議資訊 | 隱藏功能表列 へ

檔案(F) 編輯(E) 共用(S) 檢視(y) 音訊和視訊(A) 參加者(p) 會議(M) 分組討論(B) 說明(H)

![](_page_42_Figure_3.jpeg)

#### 營建署 主持人,我

9 取消靜音 > 2 团 開始視訊 > 1 凸 共用

◎ 錄製

 $\circledcirc$  $\cdots$  $\mathsf{f} \times \mathsf{f}$  全部靜音

全部取消靜音

2. 参加者 ○ 聊 ヌ 6 ...

O Cisco Webex Meetings | ● 會議資訊 | 隱藏功能表列 へ

檔案(F) 編輯(E) 共用(S) 檢視(y) 音訊和視訊(A) 參加者(p) 會議(M) 分組討論(B) 說明(H)

![](_page_43_Picture_3.jpeg)

### 6. 如需發言請按一下圖示 麥克風為綠色即可發言

#### 營建署 主持人,我

Ø取消靜音 > Ø開始視訊 > 的共用 ◎錄製

 $\textcircled{c}$ 

 $(x)$ 

全部靜音

全部取消靜音

2. 参加者 〇 聊 ヌ フ ...

![](_page_44_Picture_0.jpeg)

# 如有無法進入Cisco Webex會議室之情形 請將Cisco Webex會議室關閉再重新進入一次

<span id="page-45-0"></span>![](_page_45_Picture_0.jpeg)

![](_page_46_Picture_8.jpeg)

#### 1.請點選開會單位提供之「會議室號碼」及「會議室密碼」

![](_page_47_Picture_14.jpeg)

#### 2.請輸入開會單位提供之「會議室號碼」後按「加入」 例如: 184 513 0141

![](_page_48_Picture_8.jpeg)

![](_page_49_Picture_2.jpeg)

![](_page_49_Picture_3.jpeg)

O Cisco Webex Meetings | ● 會議資訊 | 隱藏功能表列 へ

檔案(F) 編輯(E) 共用(S) 檢視(y) 音訊和視訊(A) 參加者(p) 會議(M) 分組討論(B) 說明(H)

![](_page_50_Figure_3.jpeg)

#### 營建署 主持人,我

9 取消靜音 > 2 团 開始視訊 > 1 凸 共用

◎ 錄製

 $\circledcirc$  $\cdots$  $\mathsf{f} \times \mathsf{f}$  全部靜音

全部取消靜音

2. 参加者 ○ 聊天4 ...

O Cisco Webex Meetings | ● 會議資訊 | 隱藏功能表列 へ

檔案(F) 編輯(E) 共用(S) 檢視(y) 音訊和視訊(A) 參加者(p) 會議(M) 分組討論(B) 說明(H)

![](_page_51_Picture_3.jpeg)

### 6.如需發言請按一下圖示 麥克風為綠色即可發言

#### 營建署 主持人,我

Ø取消靜音 > Ø開始視訊 > 的共用 ◎錄製

 $\textcircled{c}$ 

 $(x)$ 

全部靜音

![](_page_51_Picture_7.jpeg)

2 参加者 〇 聊天5 ...

![](_page_52_Picture_0.jpeg)

# 如有無法進入Cisco Webex會議室之情形 請將Cisco Webex會議室關閉再重新進入一次

# <span id="page-53-0"></span>五、共用檔案及畫面

● Cisco Webex Meetings | ● 會議資訊 | 隱藏功能表列 へ 檔案(b) 編輯(E<mark>【共用(s) |</mark> 視(y) 音訊和視訊(A) 參加者(p) 會議(M) 分組討論(B) 說明(H)

1. 點選「共用」

![](_page_54_Picture_32.jpeg)

#### 營建署 主持人,我

**(8)取消靜音 ◇ | 20 開始視訊 > | ① 共用 | | ◎ 錄製 | © | … | × | × |** 

全部靜音

![](_page_54_Figure_5.jpeg)

2 参加者 〇 聊天8 ...

 $\overline{\phantom{a}}$ 

◎ Cisco Webex Meetings | ● 會議資訊 | 隱藏功能表列 へ

檔案(b) 編輯(b) 共用(s) 檢視(y) 音訊和視訊(A) 參加者(p) 會議(M) 分組討論(B) 說明(H)

![](_page_55_Picture_2.jpeg)

![](_page_55_Picture_31.jpeg)

已連線 ● | - 0

![](_page_55_Picture_4.jpeg)

◯ Cisco Webex Meetings | ● 會議資訊 | 隱藏功能表列 へ

檔案(Ð 編輯(E) 共用(S) 檢視(⊻) 音訊和視訊(A) 參加者(P) 會議(M) 分組討論(B) 說明(H)

#### 3.如共用的檔案為PPT、WORD、EXCEL及PDF等文書檔案, 請選擇「針對文字和影像進行優化」

![](_page_56_Figure_3.jpeg)

X

◯ Cisco Webex Meetings | ● 會議資訊 | 隱藏功能表列 へ

檔案(Ð 編輯(E) 共用(S) 檢視(y) 音訊和視訊(A) 參加者(P) 會議(M) 分組討論(B) 說明(H)

#### 4. 可選擇欲共用之檔案或「螢幕1」

\*共用「螢幕1」代表所有 開啟的檔案都會共用給與 會者 但如果欲共用的檔案含影 片(如YOUTUBE或mp4等), 請參考步驟5

![](_page_57_Picture_4.jpeg)

![](_page_58_Figure_0.jpeg)

![](_page_58_Figure_1.jpeg)

![](_page_58_Figure_2.jpeg)

#### 5.欲共用的檔案含影片(如YOUTUBE或mp4等) 請選擇「針對動態和視訊進行優化」

\*若未選擇該模式播放影片, 影片傳送出去會非常lag

![](_page_58_Figure_5.jpeg)

螢幕1

◯ Cisco Webex Meetings | ● 會議資訊 | 隱藏功能表列 へ

檔案(E) 編輯(E) 共用(S) 檢視(V) 音訊和視訊(A) 參加者(P) 會議(M) 分組討論(B) 說明(H)

![](_page_59_Figure_2.jpeg)

6. 可選擇欲共用之檔案或「螢幕1」

![](_page_60_Picture_0.jpeg)

展開面板以顯示視訊

7.報告前請先開啟麥克風功能

# 測試用

![](_page_61_Picture_0.jpeg)

## 8. 報告完畢請務必「停止共用」及「靜音」 滑鼠往開啟檔案的檔名方向靠近即會出現功能列)

# 測試用

![](_page_62_Picture_0.jpeg)